# **GARMIN.**

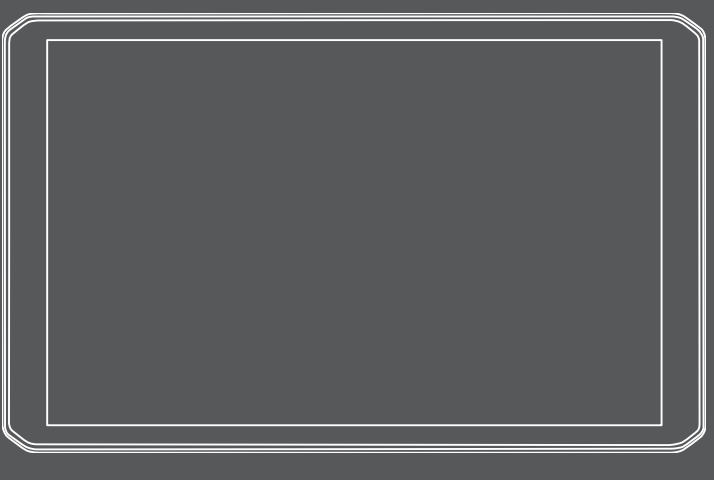

# DĒZL™ OTR800 / OTR1000 / LGV800 / LGV1000

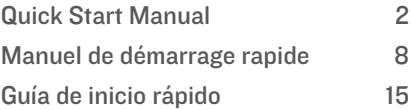

## **dēzl™ OTR800 / OTR1000 / LGV800 / LGV1000** Quick Start Manual

# **Getting Started**

## **WARNING**

See the *Important Safety and Product Information* guide in the product box for product warnings and other important information.

- Update the maps and software on your device (page 7).
- Mount the device in your vehicle and connect it to power (page 2).
- Adjust the volume (page 5) and display brightness (page 5).
- Set up a vehicle profile for your truck (page 5).
- Navigate to your destination.

# **Device Overview**

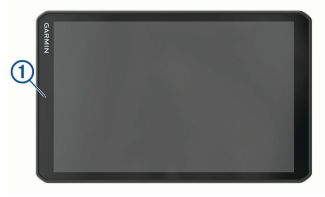

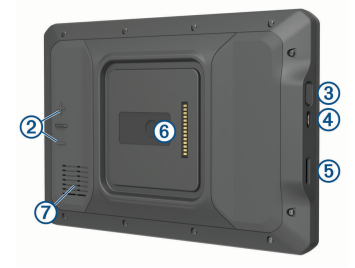

Microphone for hands-free calling ൹ and voice command

- $(2)$ Volume control
- Power key ര
- $\overline{a}$ Micro USB power and data port
- (5) Map and data memory card slot
- Magnetic mount interface with 14-pin ൫ connector
- $\sigma$ Speaker

## **Mounting and Powering the Device in Your Vehicle**

#### **WARNING**

This product contains a lithium-ion battery. To prevent the possibility of personal injury or product damage caused by battery exposure to extreme heat, store the device out of direct sunlight.

Both the device and its mount contain magnets. Under certain circumstances, magnets may cause interference with some internal medical devices and electronic devices, including pacemakers, insulin pumps, or hard drives in laptop computers. Keep the device away from medical devices and electronic devices.

Before you use your device on battery power, you should charge it.

**1** Open the lever  $(1)$ , press the suction cup to the windshield, and flip the lever back toward the windshield.

The lever must be oriented toward the top of the windshield.

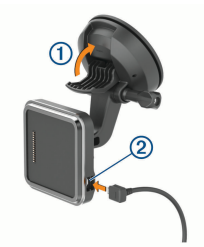

- **2** Plug the vehicle power cable into the port  $(2)$  on the mount.
- **3** If necessary, loosen the thumbscrew on the suction cup arm  $\circled{3}$  and the nut on the ball mount  $\left($ 4), and adjust the mount for better viewing and operation.

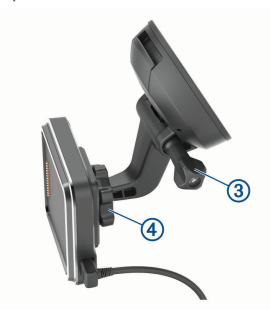

- **4** Tighten the thumbscrew on the suction cup arm and the nut on the ball mount.
- **5** Place the device onto the magnetic mount.

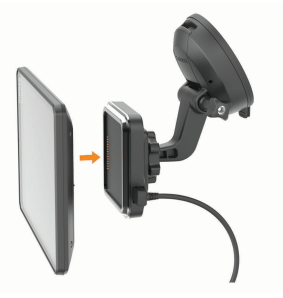

**6** Plug the other end of the vehicle power cable into a power outlet in your vehicle.

## **Installing the Screw-Down Mount on the Dashboard**

Before you can attach the screw-down ball mount to your dashboard, you must select a suitable location on the dashboard.

#### **WARNING**

It is your responsibility to ensure the mounting location complies with all applicable laws and ordinances, and does not block your view of the road during the safe operation of your vehicle.

#### *NOTICE*

Avoid wires, gauges, air bags, air bag covers, HVAC, and other items when drilling pilot holes and attaching the mount to the vehicle. Garmin® is not responsible for any damages or consequences arising from the installation

#### *NOTICE*

Garmin recommends professional installation of the screw-down ball mount.

**1** Place the mount  $(1)$  on the selected location.

**F** 

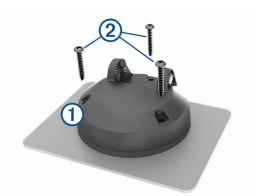

- **2** Using the mount as a template, mark the three screw locations.
- **3** Drill pilot holes (optional). For some types of mounting material, drilling pilot holes is necessary.
- **4** Securely fasten the mount to the surface using the supplied screws  $(2)$ .
- **5** Insert the ball mount arm  $\overline{3}$  into the mount.

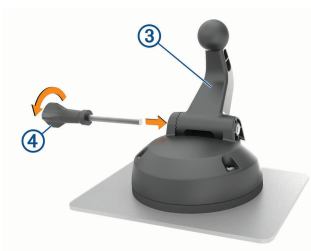

**6** Insert the thumbscrew **4** into the mount, and tighten it to secure the ball mount arm.

#### **Installing the Ball Mount Adapter**

Your device includes a one-inch ball mount that is compatible with third-party mounting solutions.

**1** Remove the four screws  $\bigcirc$  securing the mount socket  $\circled{2}$  to the magnetic mount.

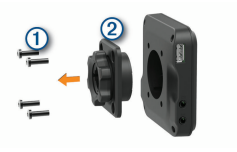

- **2** Remove the mount socket.
- **3** Secure the one-inch ball mount (3) to the magnetic mount using the screws removed in step 1.

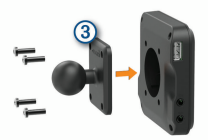

#### **Using the Touchscreen**

- Tap the screen to select an item.
- Drag or swipe your finger across the screen to pan or scroll.
- Pinch two fingers together to zoom out.
- Spread two fingers apart to zoom in.

#### **Home Screen**

**NOTE:** The home screen layout may vary if it has been customized.

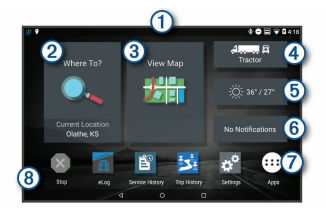

- Swipe down to view notifications. ൹ Swipe down twice to quickly change settings and backlight brightness.
- $\circled{2}$ Select to start a route.
- Select to view the map.

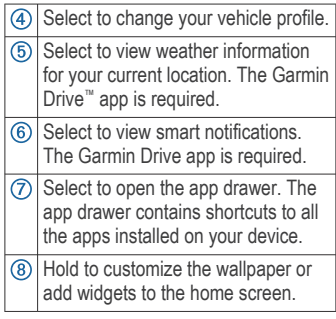

## **Opening an App**

The home screen contains shortcuts for frequently used apps. The app drawer contains all the apps installed on your device, organized into two tabs. The dēzl tab contains Garmin apps useful for navigation, dispatching, and hours of service recording. The Tools tab contains apps useful for communication and other tasks.

Select an option to open an app:

- Select an app shortcut from the home screen.
- Select  $\bigoplus$ , select a tab, and select an app.

#### **Adjusting Sound and Notification Volume**

- **1** Select **Settings** > **Device** > **Sound & Notification**.
- **2** Use the slider bars to adiust the sound and notification volume.

#### **Adjusting the Screen Brightness**

The device can use an ambient light sensor to adjust the screen brightness to your vehicle conditions automatically. You can also adjust the brightness manually, using either the notification panel or the settings menu.

**1** Select an option:

- Swipe down twice from the top of the screen to expand the quick settings in the notification panel.
- Select **Settings** > **Device** > **Display** > **Brightness Level**.
- **2** Use the slider bar to adjust the brightness.

# **Vehicle Profiles**

#### **WARNING**

Entering your vehicle profile characteristics does not guarantee that your vehicle's characteristics will be accounted for in all route suggestions or that you will receive the warning icons in all cases. Limitations may exist in the map data such that your device cannot account for these restrictions or road conditions in all cases. Always defer to all posted road signs and road conditions when making driving decisions.

Routing and navigation are calculated differently based on your vehicle profile. The activated vehicle profile is indicated by an icon in the status bar. The navigation and map settings on your device can be customized separately for each vehicle type.

When you activate a truck vehicle profile, the device avoids including restricted or impassable areas in routes based on the dimensions, weight, and other characteristics you entered for your vehicle.

### **Adding a Vehicle Profile**

You can add a vehicle profile that includes the weight, dimensions, and other characteristics for your vehicle.

- **1** Select the vehicle profile from the homescreen (page 4).
- 2 Select $\textbf{+}$ .

**F** 

**3** Follow the on-screen instructions to enter the vehicle characteristics.

After you add a vehicle profile, you can edit the profile to enter additional detailed information, such as the vehicle identification number or trailer number.

**Switching the Vehicle Profile** Each time you turn on your device, it prompts you to select a vehicle profile. You can manually switch to another vehicle profile at any time.

- **1** From the home screen, select the vehicle profile widget.
- **2** Select a vehicle profile.

The vehicle profile information appears, including measurements and weight.

**3** Select **Select**.

# **Editing a Vehicle Profile**

You can edit a vehicle profile to change vehicle information or to add detailed information to a new vehicle profile, such as the vehicle identification number, trailer number, or odometer reading. You can also rename or delete a vehicle profile.

- **1** From the home screen, select the vehicle profile widget.
- **2** Select the vehicle profile to edit.
- **3** Select an option:
	- To edit the vehicle profile information, select  $\blacktriangle$ , and select a field to edit.
	- To rename a vehicle profile, select  $\leq$  **>**  $\equiv$  **> Rename Profile.**
	- To delete the vehicle profile, select  $\blacklozenge$  >  $\equiv$  > Delete.

# **Navigating to Your Destination**

# **Starting a Route**

**1** Select **Where To?**, and search for a location.

- **2** Select a location.
- **3** Select **Go!**.

# **Your Route on the Map**

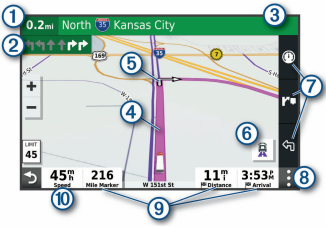

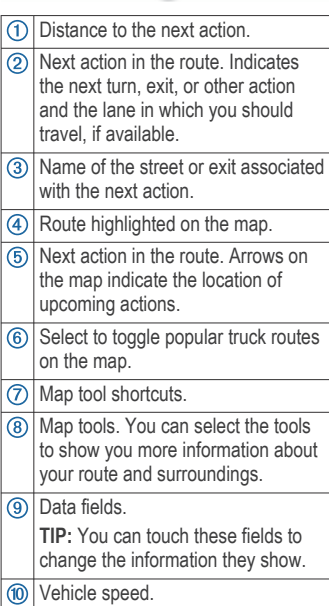

# **Completing a Truck Route**

When you approach some truck destinations, a map tool appears to help you find common truck destinations such as parking areas and loading docks.

 $\mathbf{K}$ 

**1** Select a numbered trucking  $d$ estination  $(1)$ .

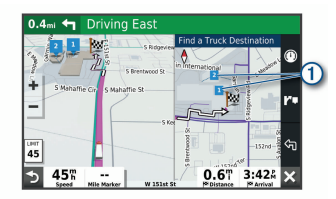

#### **2** Select **Go!**.

## **Pairing with Your Smartphone**

You can pair your dēzl™ device with your smartphone and the Garmin Drive app to enable additional features and access live information.

- **1** From the app store on your smartphone, install the Garmin Drive app.
- **2** Turn on your dēzl device, and place the device and your smartphone within 3 m (10 ft.) of each other.
- **3** On your phone, open the Garmin Drive app.
- **4** Follow the on-screen instructions to sign in to a Garmin account and complete the pairing and setup process.

# **Updating Maps and Software Using a Wi**‑**Fi® Network**

#### *NOTICE*

Map and software updates may require the device to download large files. Regular data limits or charges from your Internet service provider apply. Contact your Internet service provider for more information about data limits or charges.

**1** Using the included USB cable, connect the device to external power. **NOTE:** A USB wall charger that provides at least 1 A power output is recommended.

**2** Connect the device to a Wi‑Fi network.

> While connected to a Wi-Fi network. the device checks for available updates.

#### **3** Select **Settings** > **Updates**.

The device checks for available updates. When an update is available, **Update Available** appears below Map or Software.

- **4** Select **Download**.
- **5** Follow the on-screen instructions on your device to complete the update process.
- **6** Keep the device connected to external power and within range of the Wi-Fi network until the update process is complete.

**TIP:** If a map update is interrupted or canceled before it completes, your device may be missing map data. To repair missing map data, you must update the maps again using either Wi‑Fi or Garmin Express™.

# **Getting the Owner's Manual**

The owner's manual includes instructions for using device features and accessing regulatory information.

Go to **garmin.com/manuals /dezlOTR800-1000**.

#### **Viewing the Owner's Manual on Your Device**

You can view the complete owner's manual on the device screen in many languages.

1 Select  $\oplus$  > Tools > Owner's Manual. The owner's manual appears in the same language as the software text.

**F** 

**2** Select **Q** to search the owner's manual (optional).

# **Garmin Support Center**

Go to support.garmin.com for help and  $\mathbf{F}$  information, such as product manuals, frequently asked questions, videos, and customer support.

# **Device Information**

## **Viewing E-label Regulatory and Compliance Information**

- **1** From the settings menu, swipe to the bottom of the menu.
- **2** Select **About Device** > **Regulatory information**.

#### **Specifications**

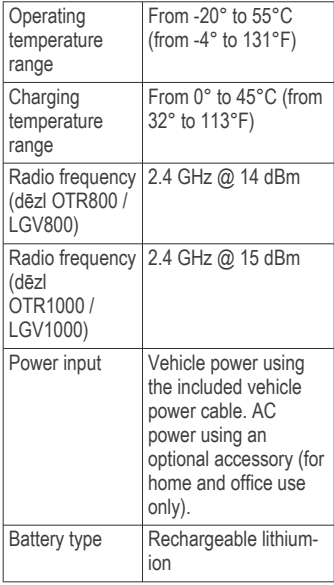

# **dēzl™ OTR800 / OTR1000 / LGV800 / LGV1000**

Manuel de démarrage rapide

# **Mise en route**

## **AVERTISSEMENT**

Consultez le guide *Informations importantes sur le produit et la sécurité* inclus dans l'emballage du produit pour prendre connaissance des avertissements et autres informations sur le produit.

- Mettez à jour les cartes et le logiciel de votre appareil (page 14).
- Installez l'appareil dans votre véhicule et connectez-le à l'alimentation (page 9).
- Réglez le volume (page 12) et la luminosité de l'écran (page 12).
- Configurez un profil de véhicule pour votre poids lourd (page 12).
- Naviguez vers votre destination.

## **Présentation de l'appareil**

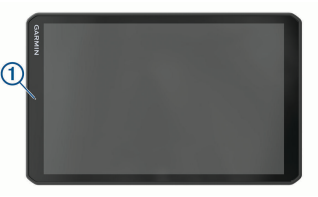

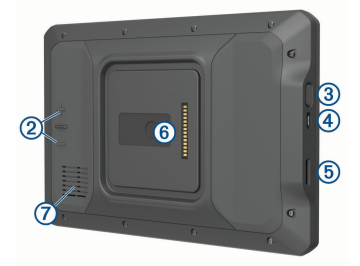

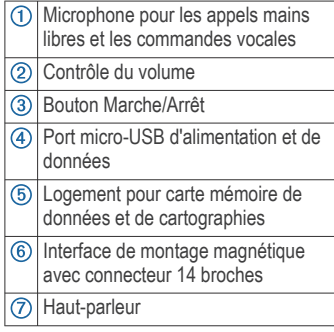

#### **Installation et alimentation de l'appareil dans votre véhicule**

#### **AVERTISSEMENT**

Ce produit contient une batterie lithiumion. Pour éviter de vous blesser ou d'endommager le produit en exposant la batterie à une chaleur extrême, placez l'appareil à l'abri du soleil.

L'appareil et son support contiennent des aimants. Dans certaines circonstances, les aimants peuvent causer des interférences avec certains dispositifs médicaux internes et appareils électroniques, comme les stimulateurs cardiaques, les pompes à insuline ou les disques durs des ordinateurs portables. Maintenez l'appareil à distance des dispositifs médicaux et des appareils électroniques.

Vous devez charger l'appareil avant de l'utiliser sur batterie.

**1** Ouvrez le levier  $(1)$ , pressez la ventouse contre le pare-brise et abaissez le levier vers le pare-brise.

Le levier doit être orienté vers le haut du pare-brise.

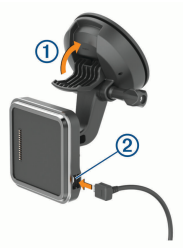

- 2 Branchez le câble allume-cigare 2 sur le port du support.
- **3** Si nécessaire, desserrez la vis de serrage sur le bras à ventouse 3 ainsi que l'écrou sur le support à  $rotule$  (4), puis réglez le support pour optimiser la visibilité et l'utilisation de l'appareil.

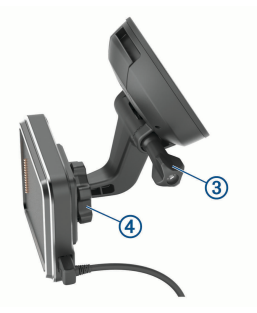

- **4** Serrez la vis de serrage sur le bras à ventouse et l'écrou sur le support à rotule.
- **5** Placez l'appareil sur le support magnétique.

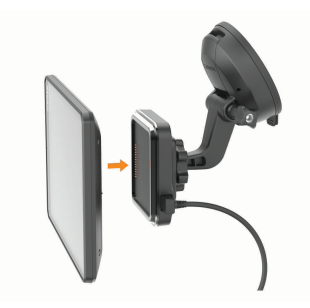

**6** Branchez l'autre extrémité du câble allume-cigare sur une prise disponible dans votre véhicule.

#### **Installation du support à vis sur le tableau de bord**

Afin de fixer la rotule à vis du support de montage sur votre tableau de bord, vous devez choisir un emplacement adapté sur le tableau de bord.

#### **AVERTISSEMENT**

Il vous appartient de vous assurer que l'emplacement du support de montage est conforme à toutes les lois et tous les arrêtés en vigueur, et qu'il ne gêne pas votre vision de la route dans le cadre d'un fonctionnement sécurisé de votre véhicule.

#### *AVIS*

Evitez tous les câbles, jauges, airbags, couvertures d'airbag, CVCA et autres éléments lorsque vous percez les trous de guidage et fixez le support de montage dans le véhicule. Garmin décline toute responsabilité en cas de dommages ou autres conséquences découlant de l'installation.

#### *AVIS*

Garmin recommande de faire appel à un professionnel pour l'installation de la rotule à vis du support de montage.

Placez le support  $(1)$  à l'emplacement choisi.

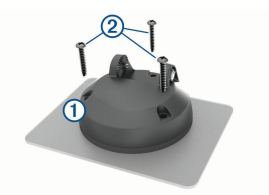

- **2** Servez-vous du support pour marquer les trois emplacements de vis.
- **3** Percez des trous de guidage (facultatif). Cette opération est nécessaire pour

certains types de matériels de fixation.

- **4** Fixez correctement le support au tableau de bord à l'aide des vis  $f$ ournies  $(2)$
- **5** Insérez le bras du support à rotule **3** dans le support.

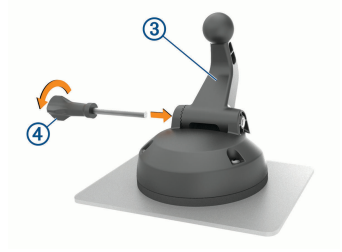

**6** Insérez la vis de serrage 4 dans le support, puis serrez pour la fixer au bras du support à rotule.

#### **Installation de l'adaptateur à rotule**

Votre appareil inclut un support de montage à rotule de 2,54 cm (1 po) compatible avec d'autres solutions de montage tierces.

**1** Retirez les quatre vis **1** qui fixent le raccord femelle  $(2)$  au support magnétique.

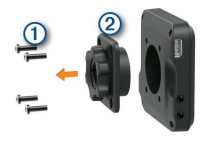

- **2** Retirez le raccord femelle.
- **3** Fixez le support à rotule de 2,54 cm  $(1 \text{ po})$   $(3)$  au support magnétique à l'aide des vis retirées à l'étape 1.

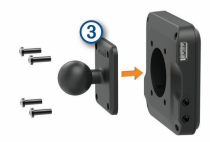

#### **Utilisation de l'écran tactile**

- Touchez l'écran pour sélectionner un élément.
- Faites glisser votre doigt sur l'écran pour le faire défiler ou pour effectuer un panoramique.
- Resserrez vos deux doigts pour effectuer un zoom arrière.
- Ecartez vos deux doigts pour effectuer un zoom avant.

#### **Ecran d'accueil**

**REMARQUE :** la disposition de l'écran d'accueil peut être différente si vous l'avez personnalisée.

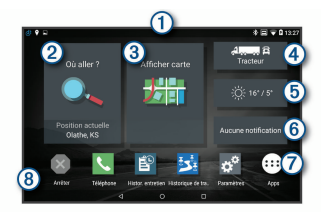

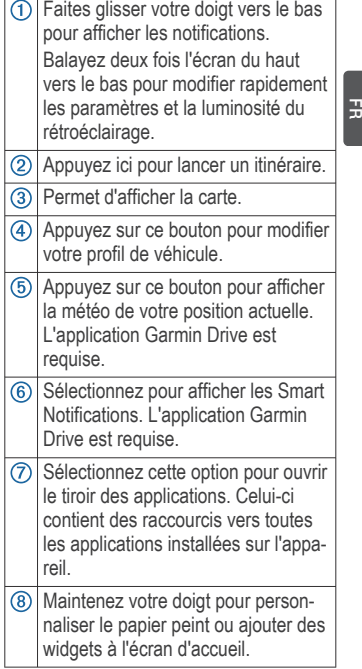

### **Ouverture d'une application**

L'écran d'accueil contient des raccourcis pour les applications fréquemment utilisées. Le tiroir des applications contient toutes les applications installées sur votre appareil, organisées sous deux onglets. L'onglet dēzl contient les applications Garmin utiles à la navigation, à la répartition et à l'enregistrement des heures de service. L'onglet Outils contient les applications utiles à la communication et à d'autres tâches.

Sélectionnez une option pour ouvrir une application :

- Sélectionnez un raccourci vers une application sur l'écran d'accueil.
- Sélectionnez **®**, sélectionnez un onglet, puis choisissez une application.

#### **Réglage du volume du son et des notifications**

- **1** Sélectionnez **Paramètres** > **Appareil** > **Sons et notifications**.
- **2** Réglez le volume du son et des notifications à l'aide des curseurs.

#### **Réglage de la luminosité de l'écran**

L'appareil peut utiliser le capteur de luminosité ambiante pour ajuster automatiquement la luminosité de l'écran à la luminosité de votre véhicule. Vous pouvez aussi régler la luminosité manuellement à l'aide du panneau de notification ou du menu des paramètres.

- **1** Sélectionner une option :
	- Balayez deux fois l'écran du haut vers le bas pour afficher les paramètres rapides dans le panneau de notification.
	- Sélectionnez **Paramètres** > **Appareil** > **Affichage** > **Niveau de luminosité**.
- **2** Réglez la luminosité à l'aide du curseur.

# **Profils de véhicule**

#### **AVERTISSEMENT**

La saisie des caractéristiques de votre profil de véhicule ne garantit pas la prise en compte des caractéristiques de votre véhicule pour toutes les suggestions d'itinéraire ni l'affichage des icônes d'avertissement dans tous les cas. Des limitations peuvent figurer dans les

données cartographiques ; l'appareil ne peut donc pas tenir compte de ces restrictions ou de l'état des routes dans tous les cas. Respectez toujours les panneaux de signalisation et adaptez toujours votre conduite aux conditions de circulation.

Les itinéraires et la navigation sont calculés différemment en fonction de votre profil de véhicule. Le profil de véhicule activé est indiqué par une icône dans la barre d'état. Vous pouvez personnaliser les paramètres de navigation et de carte de l'appareil séparément pour chaque type de véhicule.

Lorsque vous activez un profil de véhicule poids lourd, l'appareil évite les zones interdites ou inaccessibles en fonction des dimensions, du poids et des autres caractéristiques que vous avez saisies pour votre véhicule.

#### **Ajout d'un profil de véhicule**

Vous pouvez ajouter un profil de véhicule qui comprend le poids, les dimensions, ainsi que d'autres caractéristiques de votre véhicule.

- **1** Sélectionnez le profil du véhicule sur l'écran d'accueil (page 11).
- 2 Sélectionnez **+**
- **3** Suivez les instructions à l'écran pour saisir les caractéristiques du véhicule.

Une fois que vous avez ajouté un profil de véhicule, vous pouvez le modifier et saisir ainsi des informations complémentaires détaillées, comme le numéro d'identification du véhicule ou le numéro de remorque.

#### **Changement du profil du véhicule**

Chaque fois que vous allumez l'appareil, il vous invite à choisir le profil du véhicule. Vous pouvez changer

manuellement le profil du véhicule à tout moment.

- **1** Sur l'écran d'accueil, sélectionnez le widget de profil de véhicule.
- **2** Sélectionnez un profil de véhicule. Les informations du profil de véhicule apparaissent, notamment les dimensions et le poids.
- **3** Choisissez **Sélect.**.

# **Modification d'un profil de véhicule**

Vous pouvez modifier le profil d'un véhicule et mettre ainsi à jour les informations sur le véhicule, ou ajouter des informations détaillées à un nouveau profil de véhicule, comme le numéro d'identification du véhicule, le numéro de remorque ou le relevé de l'odomètre. Vous pouvez aussi renommer ou supprimer un profil de véhicule.

- **1** Sur l'écran d'accueil, sélectionnez le widget de profil de véhicule.
- **2** Sélectionnez le profil de véhicule à modifier.
- **3** Sélectionner une option :
	- Pour modifier les informations de profil de véhicule, sélectionnez , puis un champ à modifier.
	- Pour renommer un profil de véhicule, sélectionnez  $\leq$  >  $\equiv$  > **Renommer le profil**.
	- Pour supprimer un profil de véhicule, sélectionnez  $\leq$  >  $\equiv$  > **Supprimer**.

# **Navigation vers votre destination**

### **Démarrage d'un itinéraire**

- **1** Sélectionnez **Où aller ?** et cherchez une position.
- **2** Sélectionnez une position.
- **3** Sélectionnez **Aller !**.

# **Votre itinéraire sur la carte**

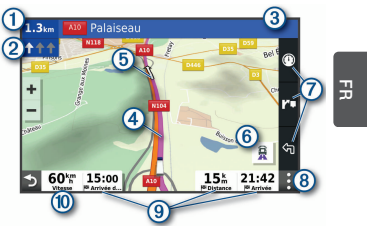

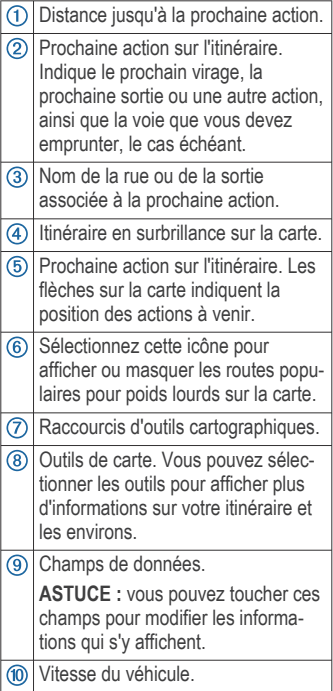

## **Fin d'un itinéraire pour poids lourds**

Lorsque vous approchez de destinations pour les poids lourds, un outil

Manuel de démarrage rapide 13

cartographique s'affiche afin de vous aider à trouver les destinations fréquentes telles que les parkings et les quais de chargement.

- FR
- **1** Sélectionnez une destination pour poids lourds numérotée  $(1)$ .

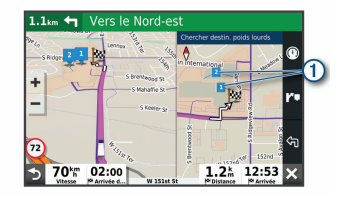

**2** Sélectionnez **Aller !**.

# **Couplage avec votre smartphone**

Vous pouvez coupler votre appareil dēzl avec votre smartphone et l'application Garmin Drive pour activer des fonctions supplémentaires et accéder à des informations en temps réel.

- **1** À partir de la boutique d'applications sur votre smartphone, installez l'application Garmin Drive.
- **2** Allumez votre appareil dēzl, puis placez-le à moins de 3 mètres (10 pieds) de votre smartphone.
- **3** Sur votre téléphone, ouvrez l'application Garmin Drive.
- **4** Suivez les instructions qui s'affichent à l'écran pour vous connecter à un compte Garmin et terminer les processus de couplage et de configuration.

# **Mise à jour du logiciel et des cartes à l'aide d'un réseau Wi**‑**Fi**

#### *AVIS*

Il se peut que vous deviez télécharger des fichiers volumineux pour effectuer les

mises à jour cartographiques et logicielles. Les limites et frais de données habituels imposés par votre fournisseur de services Internet s'appliquent. Contactez votre fournisseur de services Internet pour obtenir plus d'informations sur les limites et frais de données.

**1** Connectez l'appareil à une source d'alimentation externe à l'aide du câble USB inclus.

**REMARQUE :** il est conseillé d'utiliser un chargeur USB mural d'au minimum 1 A.

**2** Connectez l'appareil à un réseau Wi‑Fi.

Lorsque l'appareil se connecte au réseau Wi‑Fi, il recherche les mises à jour disponibles.

**3** Sélectionnez **Paramètres** > **Mises à jour**.

L'appareil recherche les mises à jour disponibles. Quand une mise à jour est disponible, **Mise à jour disponible** s'affiche sous Carte ou Logiciel.

- **4** Sélectionnez **Télécharger**.
- **5** Suivez les instructions qui s'affichent sur l'écran de votre appareil pour terminer la procédure de mise à jour.
- **6** Veillez à ce que l'appareil reste connecté à l'alimentation externe et à portée du réseau Wi‑Fi jusqu'à la fin du processus de mise à jour.

**ASTUCE :** si vous interrompez ou annulez une mise à jour de carte avant la fin, il risque de manquer certaines données cartographiques sur votre appareil. Pour récupérer les données cartographiques manquantes, vous devez effectuer à nouveau la mise à jour via Wi‑Fi ou Garmin Express.

# **Téléchargement du manuel d'utilisation**

Le manuel d'utilisation comprend des instructions sur la manière d'utiliser des fonctionnalités de l'appareil et d'obtenir des informations de réglementation.

> Rendez-vous sur **garmin.com /manuals/dezlOTR800-1000**.

#### **Affichage du manuel d'utilisation sur votre appareil**

Vous pouvez consulter le manuel d'utilisation en plusieurs langues, directement sur l'écran de votre appareil.

**1** Sélectionnez > **Outils** > **Manuel d'utilisation**.

Le manuel d'utilisation s'affiche dans la langue du logiciel.

**2** Sélectionnez **Q** pour rechercher le manuel d'utilisation (facultatif).

# **Centre d'assistance Garmin**

Rendez-vous sur support.garmin.com pour obtenir de l'aide et des informations, et accéder aux manuels des produits, aux questions fréquentes, à des vidéos et à l'assistance client.

# **Informations sur l'appareil**

#### **Affichage des informations légales et de conformité relatives à l'étiquetage électronique**

- **1** Dans le menu des paramètres, faites défiler l'écran jusqu'au fond du menu.
- **2** Sélectionnez **À propos de l'appareil** > **Indications règlementaires**.

#### **Caractéristiques**

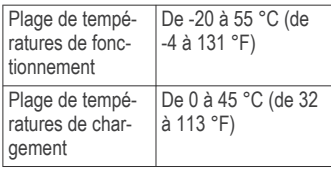

Fréquence radio (dēzl OTR800 / LGV800) 2,4 GHz à 14 dBm Fréquence radio (dēzl OTR1000 / LGV1000) 2,4 GHz à 15 dBm Alimentation Alimentation du véhicule à l'aide du câble allume-cigare fourni. Alimentation CA à l'aide d'un accessoire en option (pour une utilisation à la maison ou au bureau uniquement). Type de pile Rechargeable au lithium-ion

# **dēzl™ OTR800 / OTR1000 / LGV800 / LGV1000** Guía de inicio rápido

# **Primeros pasos**

#### **ADVERTENCIA**

Consulta la guía *Información importante sobre el producto y tu seguridad* que se incluye en la caja del producto y en la que encontrarás advertencias e información importante sobre el producto.

- Actualiza los mapas y el software del dispositivo (página 21).
- Monta el dispositivo en el vehículo y conéctalo a una fuente de alimentación (página 16).
- Ajusta el volumen (página 19) y el brillo de la pantalla (página 19).
- Configura un perfil de vehículo para tu camión (página 19).
- Navega hacia tu destino.

Guía de inicio rápido 15

# support.garmin.com

#### © 2020 Garmin Ltd. or its subsidiaries

Garmin® and the Garmin logo are trademarks of Garmin Ltd. or its subsidiaries, registered in the USA and other countries. These trademarks may not be used without the express permission of Garmin.

dēzl™, Garmin Express™, and myTrends™ are trademarks of Garmin Ltd. or its subsidiaries. These trademarks may not be used without the express permission of Garmin.

Android™ is a trademark of Google Inc. Apple® and Mac® are trademarks of Apple Inc, registered in the U.S. and other countries. The Bluetooth® word mark and logos are owned by the Bluetooth SIG, Inc., and any use of such word mark or logo by Garmin is under license. Foursquare® is a trademark of Foursquare Labs, Inc. in the U.S. and in other countries. microSD<sup>®</sup> and the microSDHC logo are trademarks of SD-3C, LLC. TripAdvisor® is a registered trademark of TripAdvisor LLC. TruckDown® is the trademark of TruckDown Info International, Inc. Windows<sup>®</sup> and Windows XP<sup>®</sup> are registered trademarks of Microsoft Corporation in the United States and other countries. Wi‑Fi® is a registered trademark of Wi-Fi Alliance Corporation.

El número de registro COFETEL/IFETEL puede ser revisado en el manual a través de la siguiente página de internet.

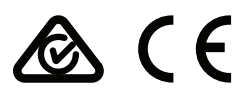

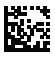